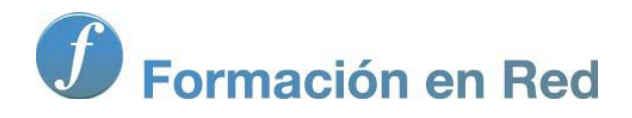

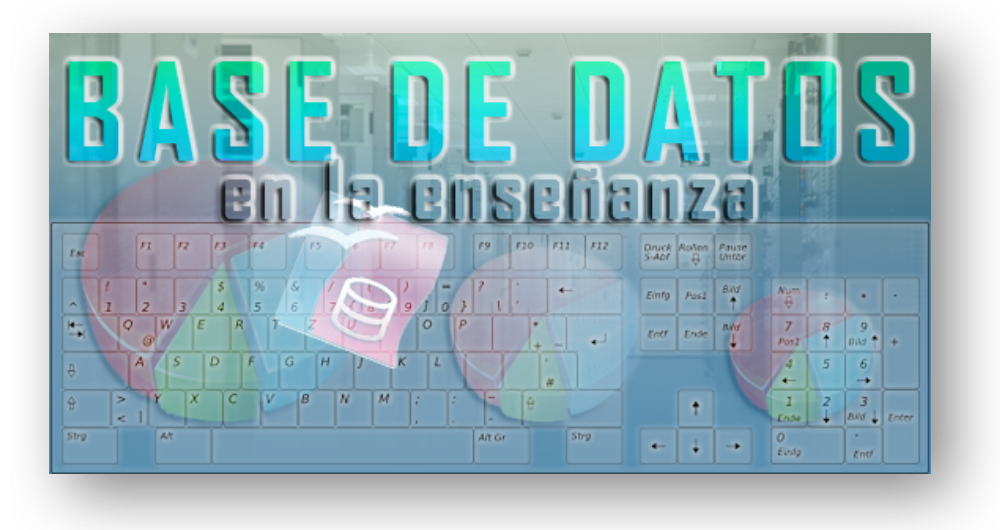

Ministerio de Educación

# Base de datos en la Enseñanza. **Open Office**

**Módulo 4: Diseñador de Consultas (+ info)**

Instituto de Tecnologías Educativas 2011

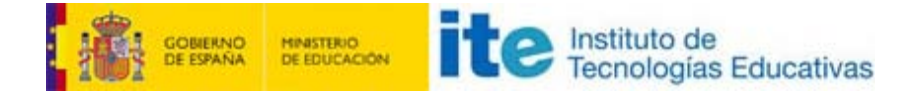

### **Más información sobre el Diseñador de consultas**

Como habrás podido comprobar el **Diseñador de consultas** es el elemento principal a la hora de componer, editar y ejecutar consultas en OpenOffice Base. Por este motivo es imprescindible conocer a fondo todos sus elementos si quieres aprovechar las posibilidades que nos ofrece.

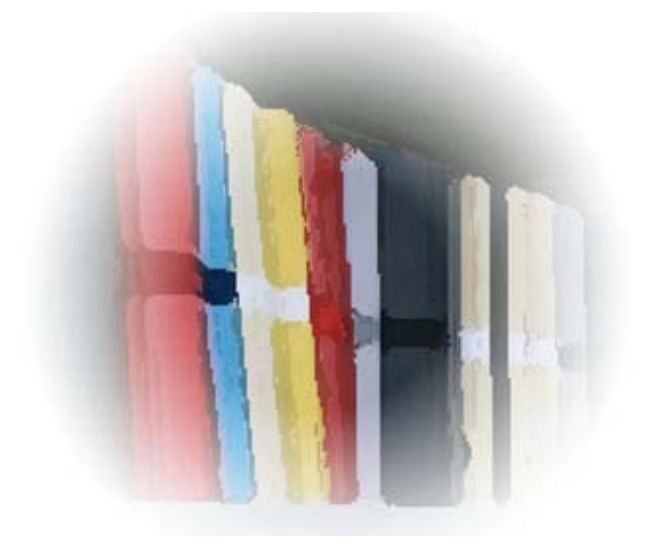

# **Objetivos**

Los propósitos para los siguientes apartados serían los siguientes:

- Aprender a modificar la posición de los campos durante el diseño de la consulta.
- **Reconocer los diferentes elementos que componen la rejilla de diseño: Alias, Orden, etcétera.**
- Utilizar los atajos de teclado más comunes.

#### **Tareas sencillas**

En la parte superior del **Diseñador de consultas** se encuentra un espacio reservado para colocar las tablas que utilizaremos en el diseño de la consulta. Estas tablas pueden modificar su posición para mejorar su visibilidad y el acceso a los campos. Lleva a cabo las siguientes operaciones para comprobarlo.

# **Actividad 5**

1. Haz clic sobre el nombre de la tabla y arrástrala hasta donde deseas para cambiar la posición de la tabla.

- 2. Coloca el ratón en algún extremo, haz clic y arrastra para cambiar el tamaño de la tabla como muestra la figura 4.21. Esta acción puede ayudarte a mostrar mejor los campos que contiene.
- 3. Para añadir nuevas tablas utiliza este botón de la barra de herramientas.
- 4. Para eliminar cualquiera de las tablas, haz clic para seleccionarla y pulsa la tecla Supr.

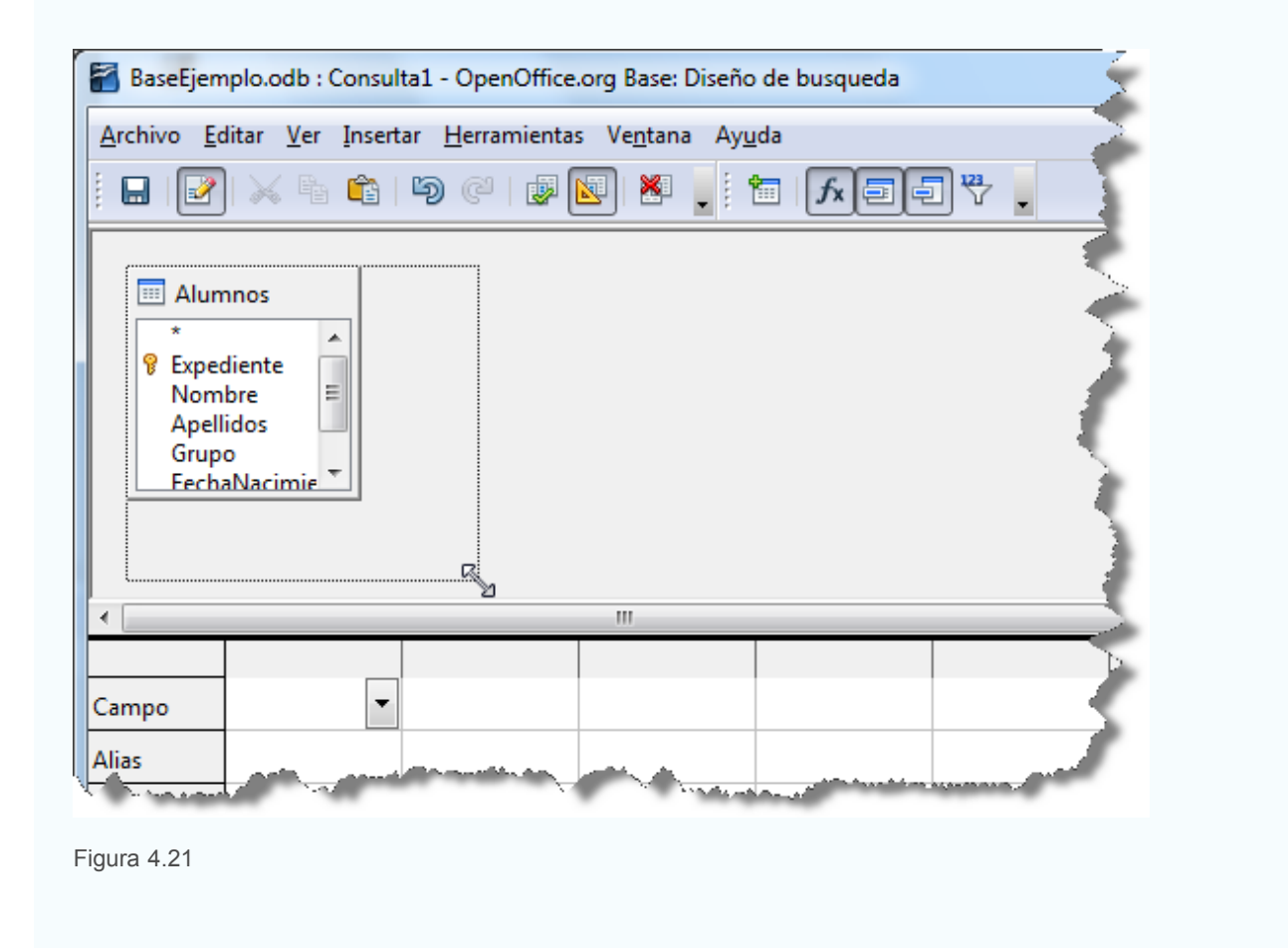

Pero sin lugar a dudas el espacio más importante del diseñador es la parte inferior donde se establecerá el diseño de la consulta y donde encontrarás los campos que conforman el diseño. Si deseas eliminar cualquiera de ellos, basta con hacer clic con el botón derecho sobre su encabezado y seleccionar el comando **Eliminar** como puedes ver en la figura 4.22.

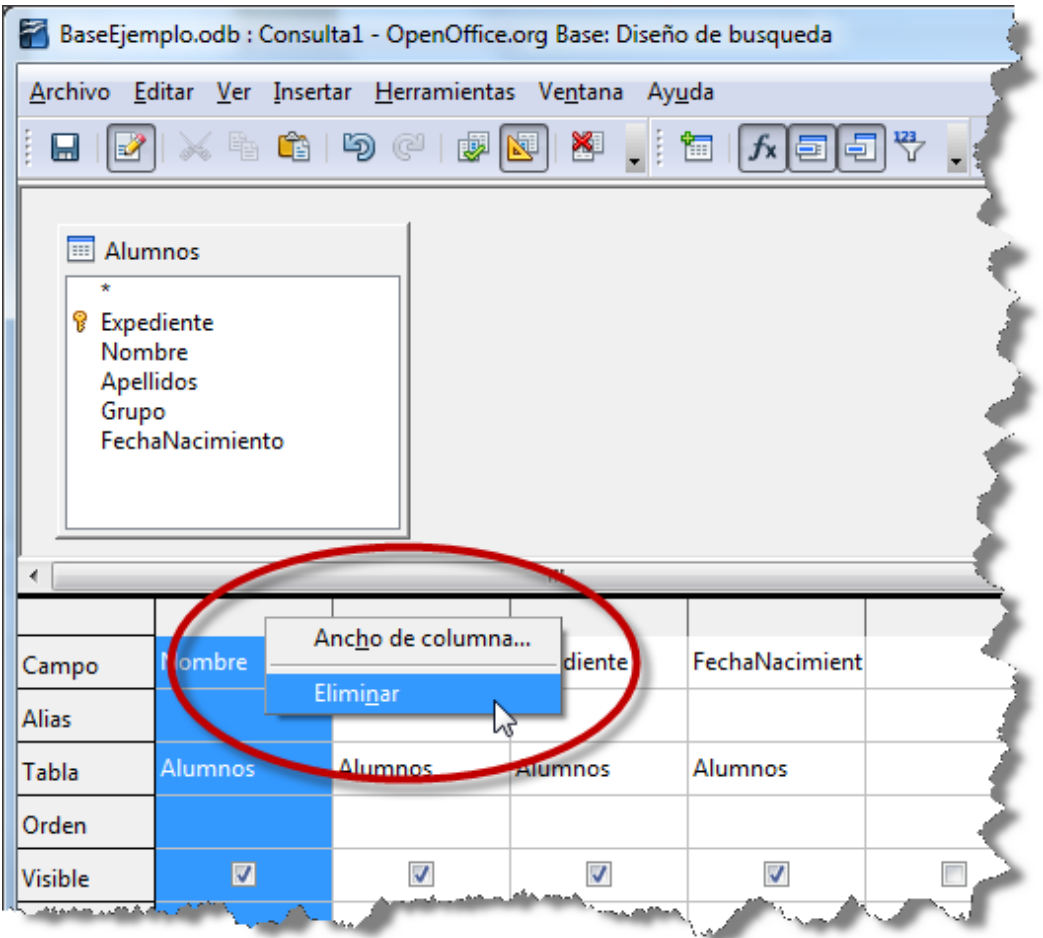

Si necesitas que los campos aparezcan de una forma determinada para mejorar la comprensión de los resultados de la consulta, también puedes modificar la posición de cualquiera de ellos. Prueba lo siguiente:

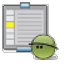

# **Actividad 6**

- 1. Haz clic sobre el encabezado del campo que quieres cambiar de posición.
- 2. A continuación, y sin soltar el botón izquierdo del ratón, arrastra hacia la derecha o la izquierda según necesites.
- 3. A medida que avances comprueba cómo una flecha de color negro te indica la posición donde será colocado el campo. Observa la figura 4.23 para entenderlo mejor.

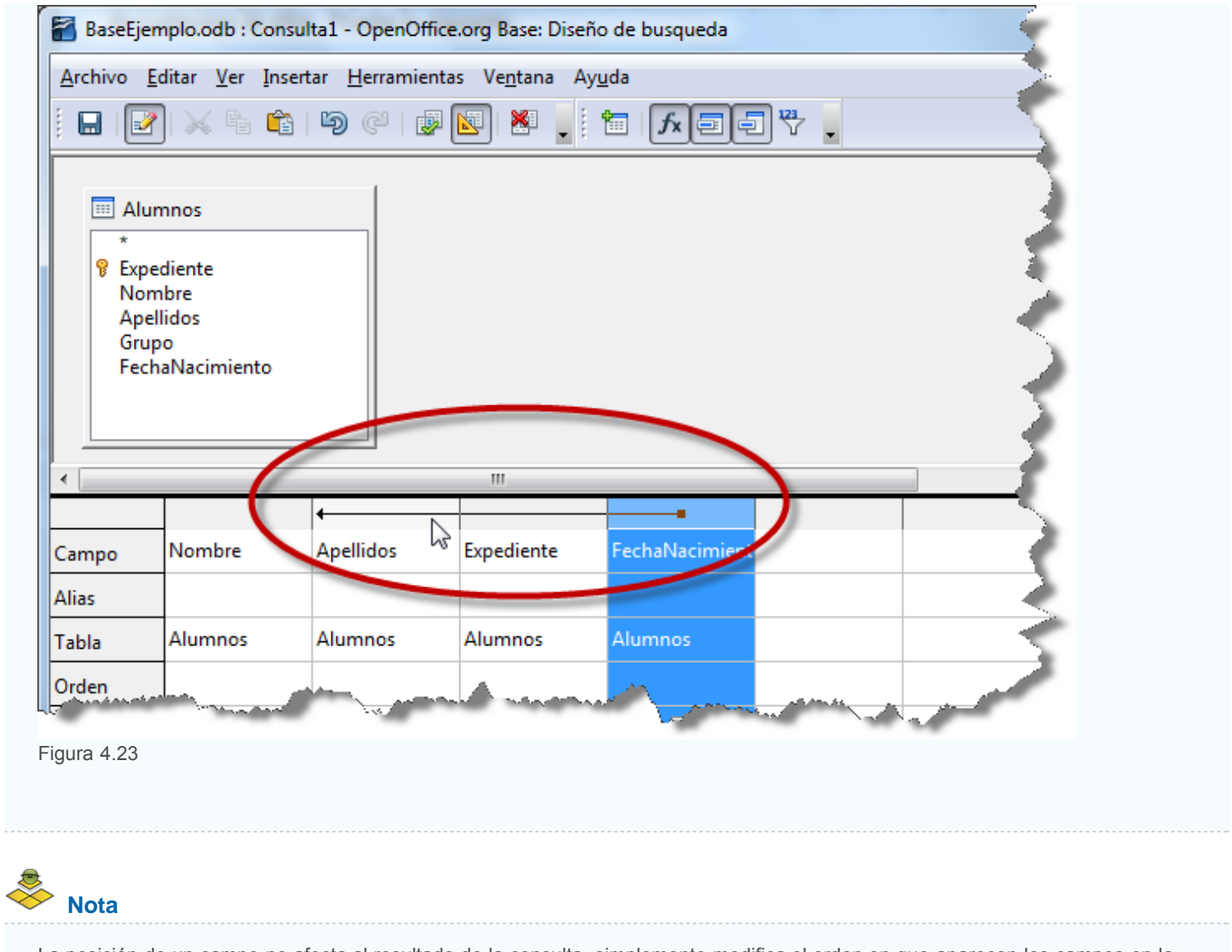

La posición de un campo no afecta al resultado de la consulta, simplemente modifica el orden en que aparecen los campos en la vista previa.

# **Rejilla de diseño**

 $\sim$ 

Para cada campo, se encuentran disponibles una serie de elementos que permiten configurar determinados aspectos de la consulta como puedes ver en la figura 4.24. Lo habitual es utilizar los valores **Campo** y **Tabla** pero existen algunos más.

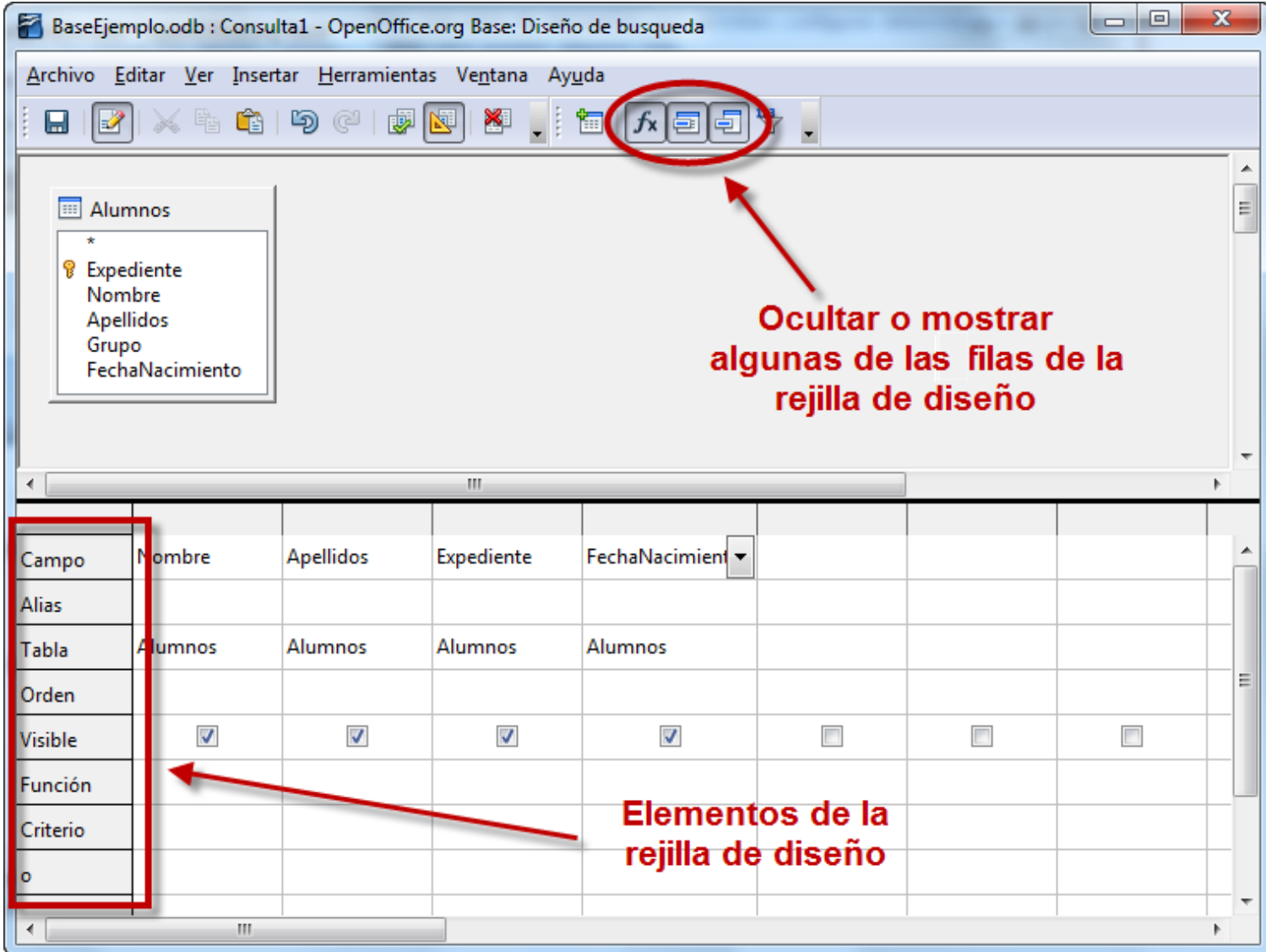

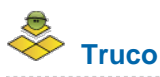

En la parte superior de la ventana de diseño de consulta encontrarás varios iconos que permiten ocultar o mostrar algunas de las filas de la rejilla de diseño, concretamente: Funciones, Nombre de la tabla y Alias.

## **Campo**

Como puedes imaginar, y dado que ya la has utilizado, la función de esta línea no es otra que hacer referencia al campo de la tabla cuya información quieres mostrar.

Si seleccionas este campo, a la derecha aparecerá un botón que permitirá seleccionar cualquier otro campo de la tabla. Si utilizas este método en una columna vacía, será otra buena forma de añadir campos al diseño de una consulta como puedes ver en la figura 4.25. Utiliza el método que te resulte más cómodo en cada caso.

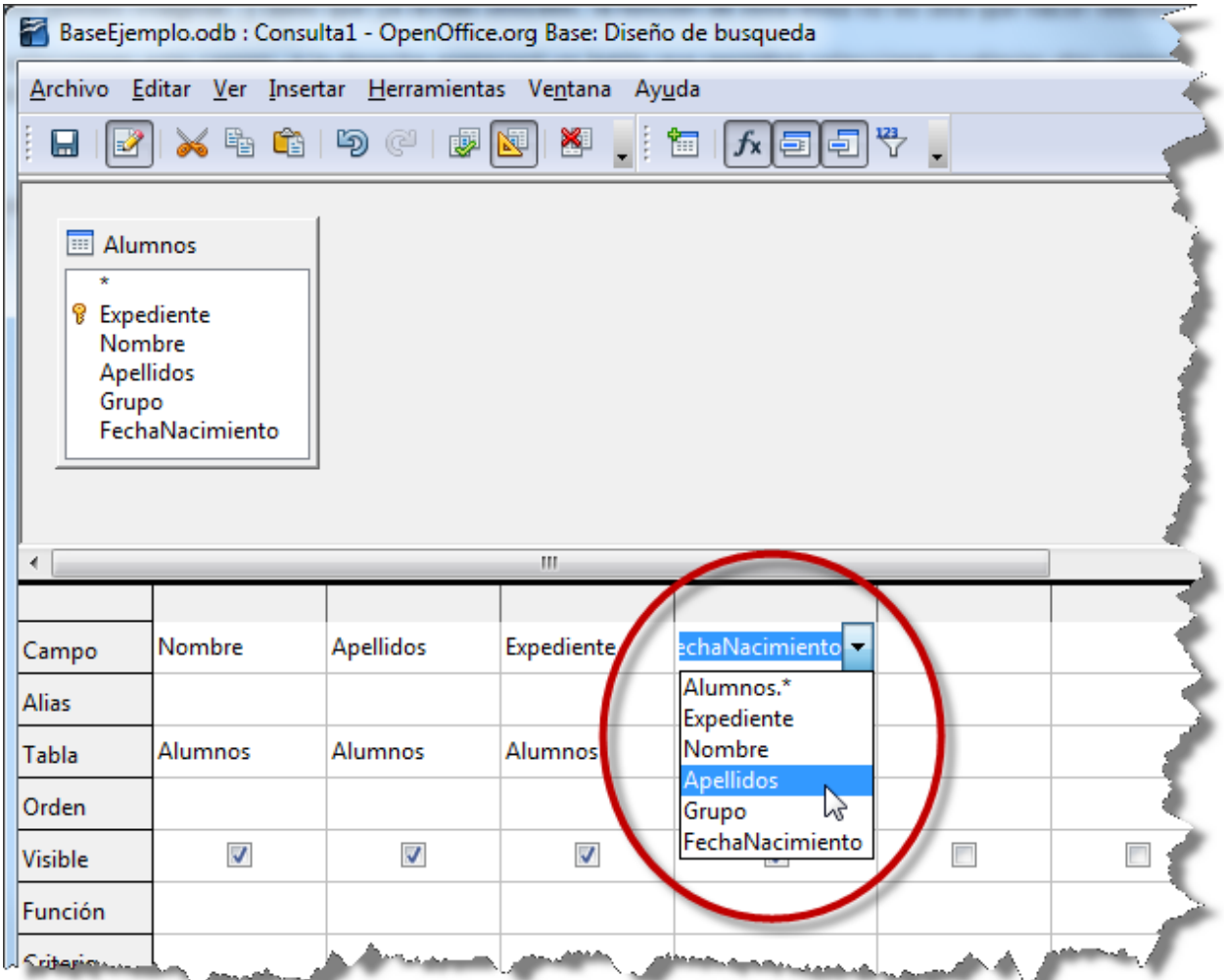

#### **Alias**

En muchos casos los nombres asignados a los campos de la tabla puede que no sean lo suficientemente descriptivos como para entender correctamente el nombre de la consulta. Para solucionar este inconveniente puedes utilizar la línea **Alias** de la vista Diseño como muestra la siguiente actividad.

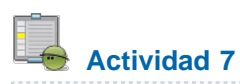

- 1. Toma como referencia una consulta sencilla sobre la tabla Alumnos y fíjate en el campo **Fecha Nacimiento**.
- 2. Haz clic en la línea **Alias** de este campo y escribe **Fecha de Nacimiento** como muestra la figura 4.26.
- 3. Ejecuta de nuevo la consulta pulsando la tecla F5 o utiliza el botón **Ejecutar** de la barra de herramientas. Observa como el nombre del campo ha cambiado y ahora aparece el texto que has utilizado en la línea **Alias**.

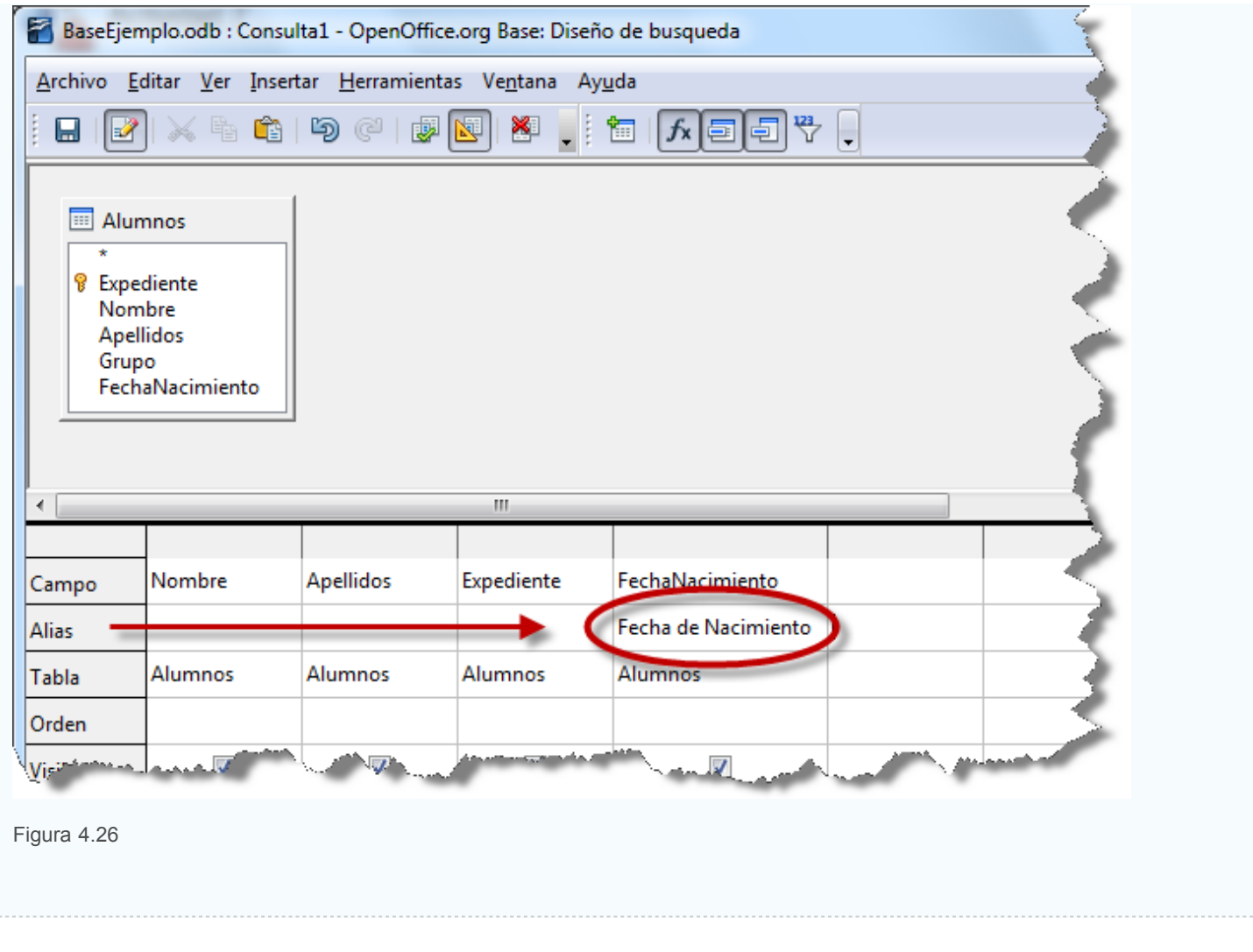

El texto usado como alias de un campo admite espacios entre palabras y otros caracteres especiales no permitidos en el nombre de los campos.

## **Tabla**

**Nota**

Esta línea muestra la tabla asociada al campo. En el ejemplo visto hasta ahora no tiene mucho sentido esta utilidad ya que sólo utilizabas una tabla, pero cuando diseñes consultas más complejas donde intervengan varias tablas será un elemento importante que no debes perder de vista. En la figura 4.27 puedes ver un ejemplo.

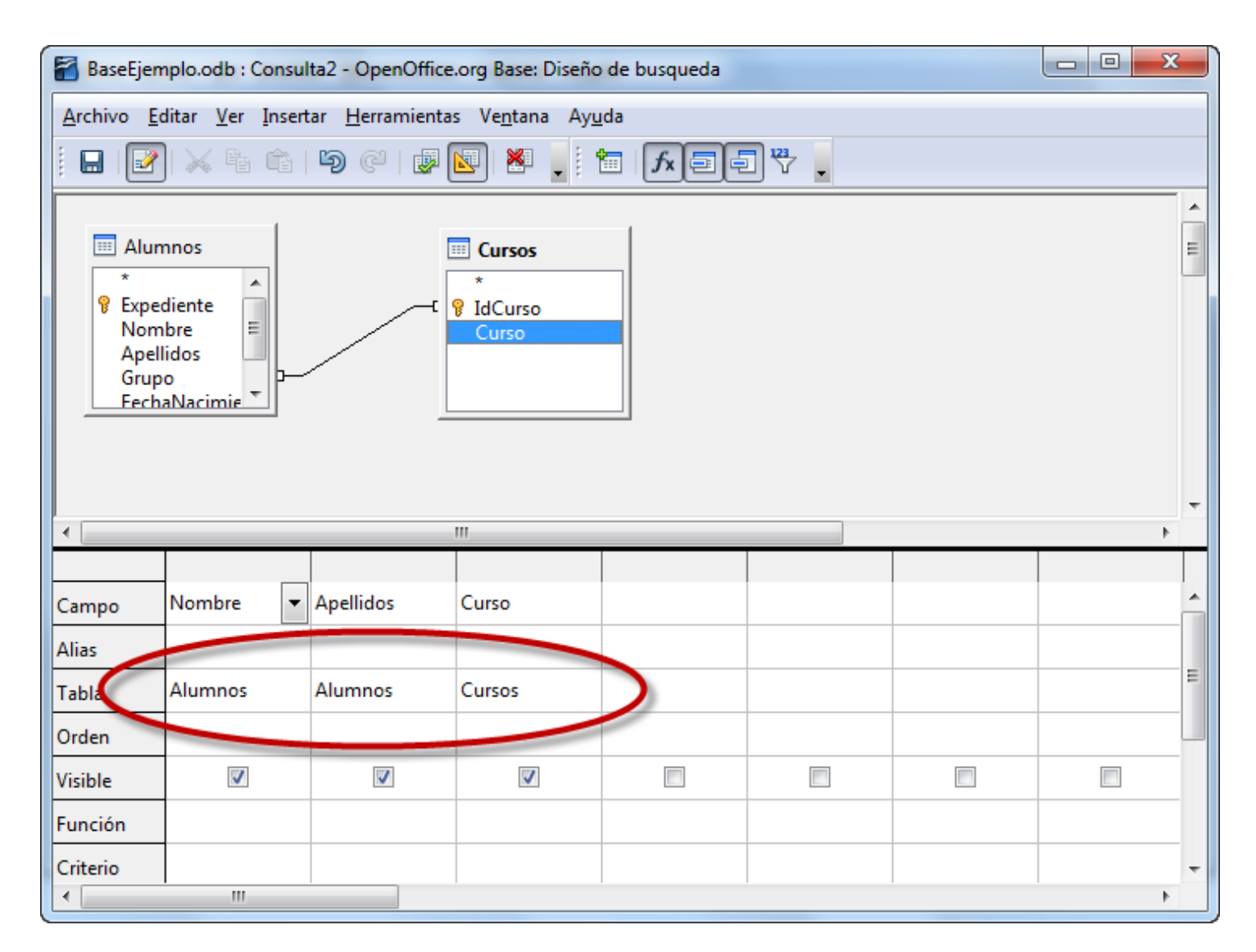

## **Orden**

Si el campo **Orden** de algún campo queda vacío, OpenOffice Base no lo utiliza como referencia para ordenar el resultado de la consulta. En cambio, si deseas mostrar los registros ordenados deberás elegir aquí una de las dos posibilidades: **Ascendente** o **Descendente**.

Podrás utilizar tantos campos como necesites para ordenar el resultado de la consulta, pero debes tener en cuenta que cuando utilices más de uno, la prioridad de orden será de izquierda a derecha. Veamos un ejemplo para entenderlo mejor.

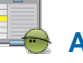

# **Actividad 8**

- 1. Recurrimos de nuevo a la consulta sencilla diseñada sobre la tabla **Alumnos**. En este caso, nuestro propósito será obtener un listado alfabético de alumnos, teniendo en cuenta que, si existen hermanos con el mismo apellido, el orden se resolverá según su nombre de pila. Por lo tanto, haz clic con el botón derecho sobre esta consulta y selecciona el comando **Editar**.
- 2. Actualmente los campos de la vista Diseño están situados de la siguiente forma: **Nombre**, **Apellidos**, **Expediente** y **Fecha de Nacimiento**. Por ahora, no cambies nada de esto.
- 3. Haz clic en la línea **Orden** del campo **Nombre**, selecciona el pequeño botón que aparece a la derecha y elige la opción **Ascendente**.
- 4. Haz lo mismo con el campo **Apellidos**.
- 5. Después, ejecuta la consulta (**Editar**>**Ejecutar consulta**) o **F5** y comprobarás que el resultado no es el esperado, ya que OpenOffice Base ha utilizado como primer criterio de ordenación el nombre y necesitábamos que fuera el apellido del alumno. Esto ocurre porque al utilizar más de un criterio de ordenación, la prioridad más alta corresponde a los campos situados más a la izquierda.
- 6. Para solucionarlo, haz clic sobre el encabezado del campo **Apellidos** (la celda gris sin texto situada sobre la celda Apellidos) y arrástralo hacia la izquierda hasta que se encuentre justo delante del campo Nombre. Ejecuta de nuevo la consulta, y ahora sí, los resultados serán los deseados como puedes ver en la figura 4.28.

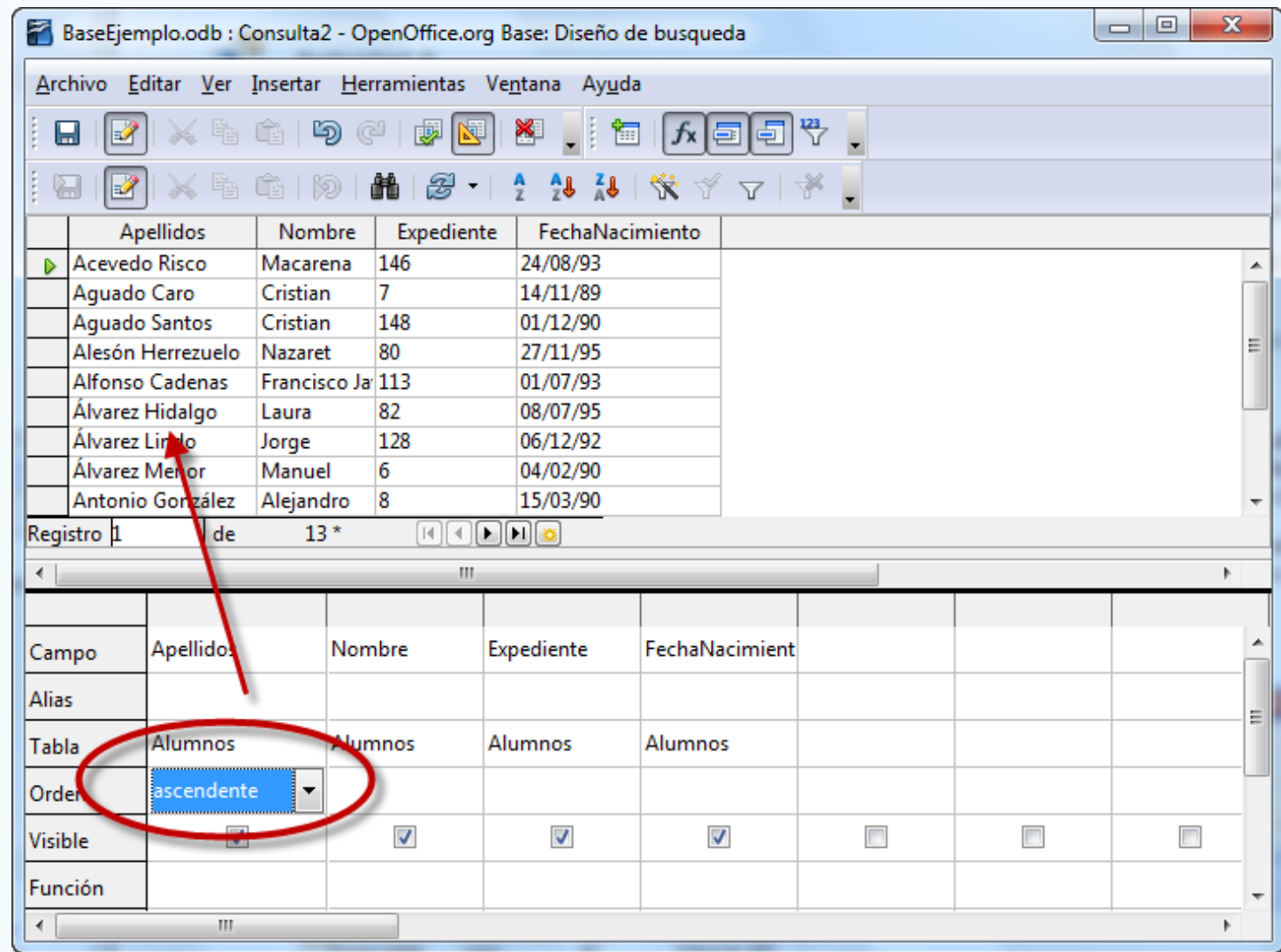

#### **Visible**

Lo único que se muestra en esta línea es una casilla de verificación que permitirá mostrar o no un campo concreto en el resultado de la consulta.

El verdadero sentido de esta funcionalidad lo encontrarás en aquellas ocasiones en las que utilices campos como criterio de ordenación o para sumar valores que no deseas que aparezcan en el resultado.

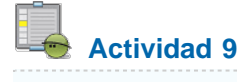

- 1. Crea una nueva consulta, recuerda que debes seleccionar la opción **Crear consulta** en la vista Diseño entre las tareas disponibles para consultas. Para esta actividad utiliza la tabla **Departamentos**.
- 2. Arrastra los dos únicos campos que contiene esta tabla para componer el diseño de la consulta. El propósito es ordenar por el código de departamento pero que en el resultado aparezca sólo el nombre del departamento.
- 3. En la línea **Orden** del campo **IdDepartamento**, selecciona la opción **Ascendente**.
- 4. Haz clic sobre la casilla de verificación **Visible** del campo **IdDepartamento** para evitar que este campo se muestre como puedes ver en la figura 4.29.
- 5. Por último ejecuta la consulta, pulsando la tecla F5 o utilizando el botón **Ejecutar** de la barra de herramientas.

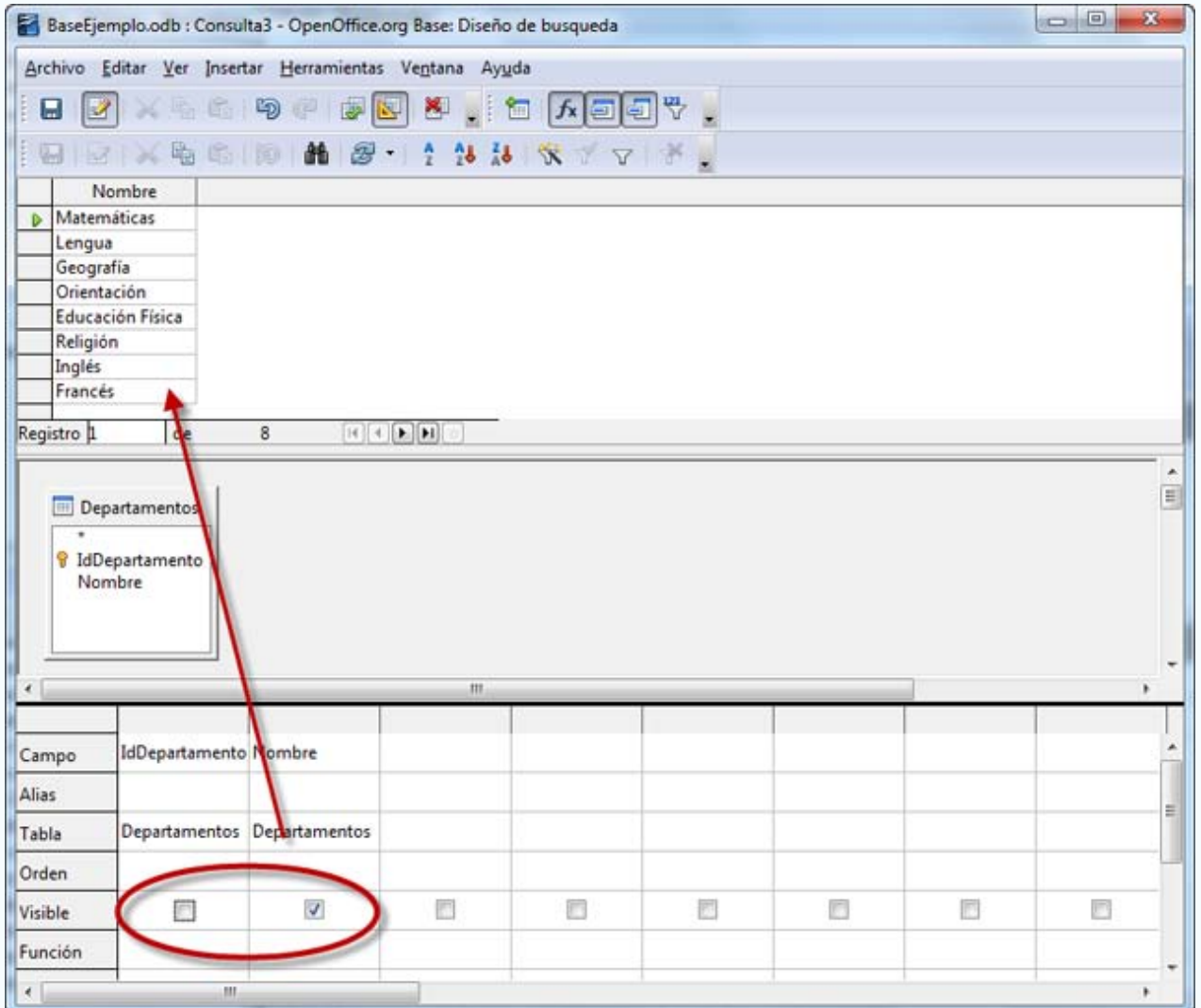

# **Función**

Las consultas no sólo permiten seleccionar ciertos registros de una o varias tablas, también existe otra funcionalidad importante denominada de agrupación o totales. Añadiendo ciertas funciones puedes sumar, contar, hallar la media, calcular el máximo o el mínimo de una serie de valores.

Observa en la figura 4.30 el aspecto de una consulta que nos permite contar el número de alumnos que tiene cada curso.

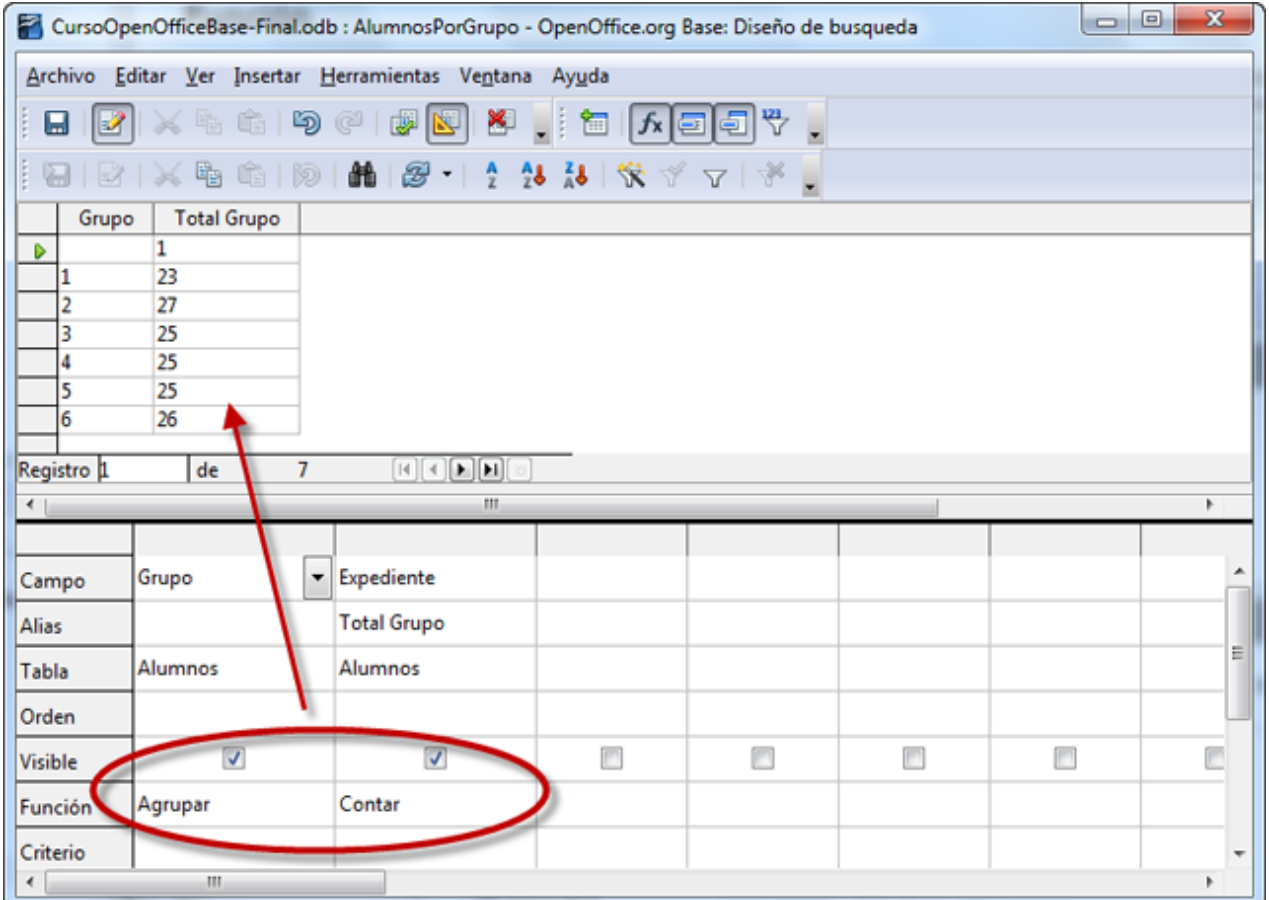

# **Criterio**

Las opciones de **Criterio** permiten crear consultas complejas utilizando los operadores lógicos AND y OR en función del lugar donde coloquemos cada criterio. Horizontalmente equivalen al operador AND y verticalmente al operador OR.

La forma de sacar todo el partido de esta importante funcionalidad queda fuera de nuestros propósitos en este momento. En cualquier caso la figura 4.31 muestra un ejemplo.

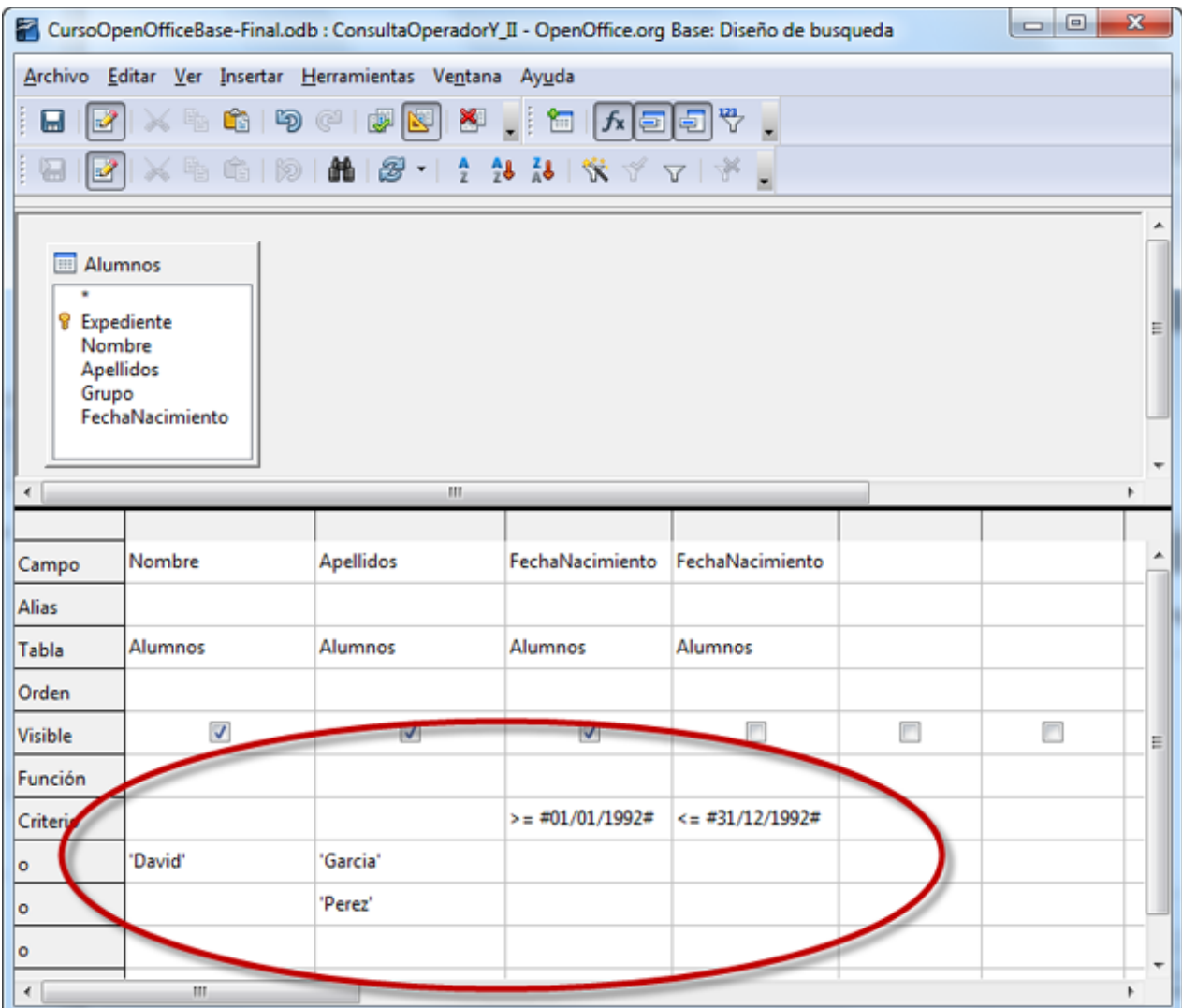

# **Atajos de teclado**

Si deseas ahorrar tiempo mientras trabajas con consultas en OpenOffice Base es conveniente conocer los siguientes atajos de teclado:

- **F4**: Muestra u oculta la vista previa de la consulta en la ventana de diseño.
- **F5**: Equivale a utilizar el botón **Ejecutar consulta**, mostrando los resultados en la vista previa.
- **F7**: Muestra el cuadro de diálogo Agregar tabla o consulta para incluir nuevos datos al diseño.